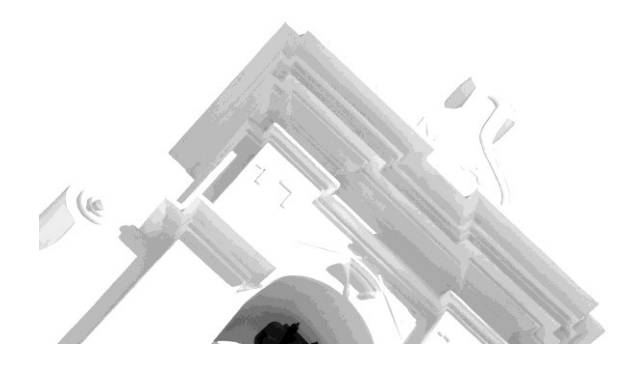

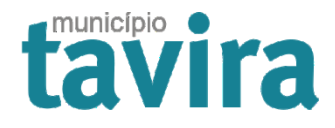

# **Índices - pesquisa temática**

**Instruções de Utilização**

Divisão de Administração e Programação de Investimentos

Arquivo Municipal de Tavira

2023

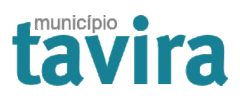

# Conteúdo

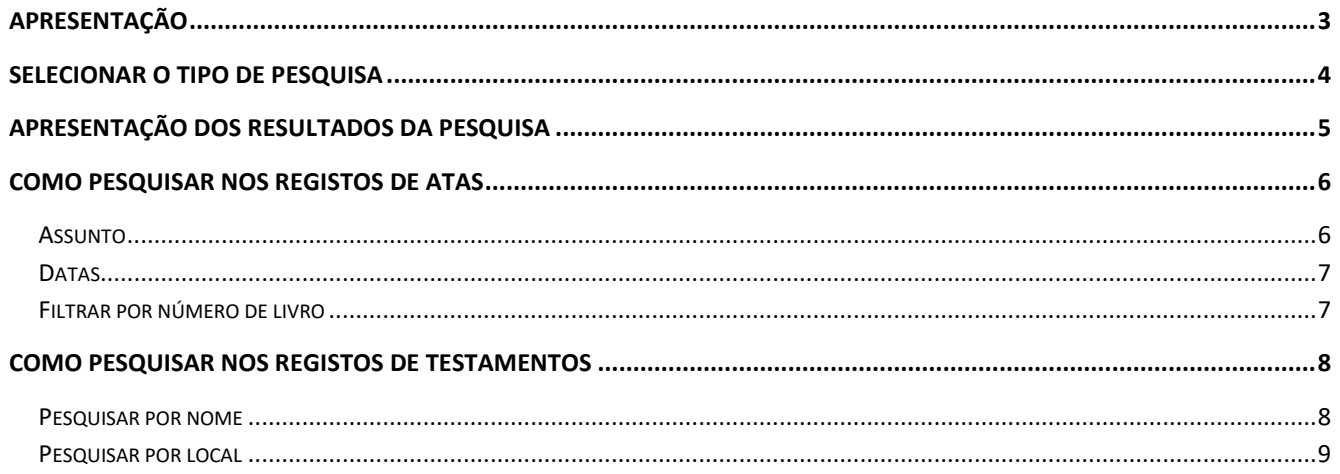

# <span id="page-2-0"></span>**Apresentação**

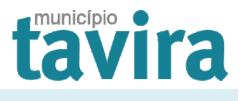

#### <https://cm-tavira.pt/arquivoindices/>

Esta plataforma de pesquisa temática disponibiliza os registos de índices dos *Livros de Atas da Câmara Municipal de Tavira*, do Fundo da Câmara Municipal de Tavira e os registos de índices dos *Livros de Registo de Testamentos*, do Fundo da Administração do Concelho de Tavira. As datas extremas dos registos disponibilizados são indicadas por cima do campo "Pesquisa por assunto".

Desenvolvida pela equipa técnica da Divisão de Informática e Tecnologias de Informação, em conjunto com o Arquivo Municipal, do Município de Tavira, este *software* permite ao utilizador pesquisar, mas também exportar os resultados da pesquisa para ficheiro PDF ou em Excel.

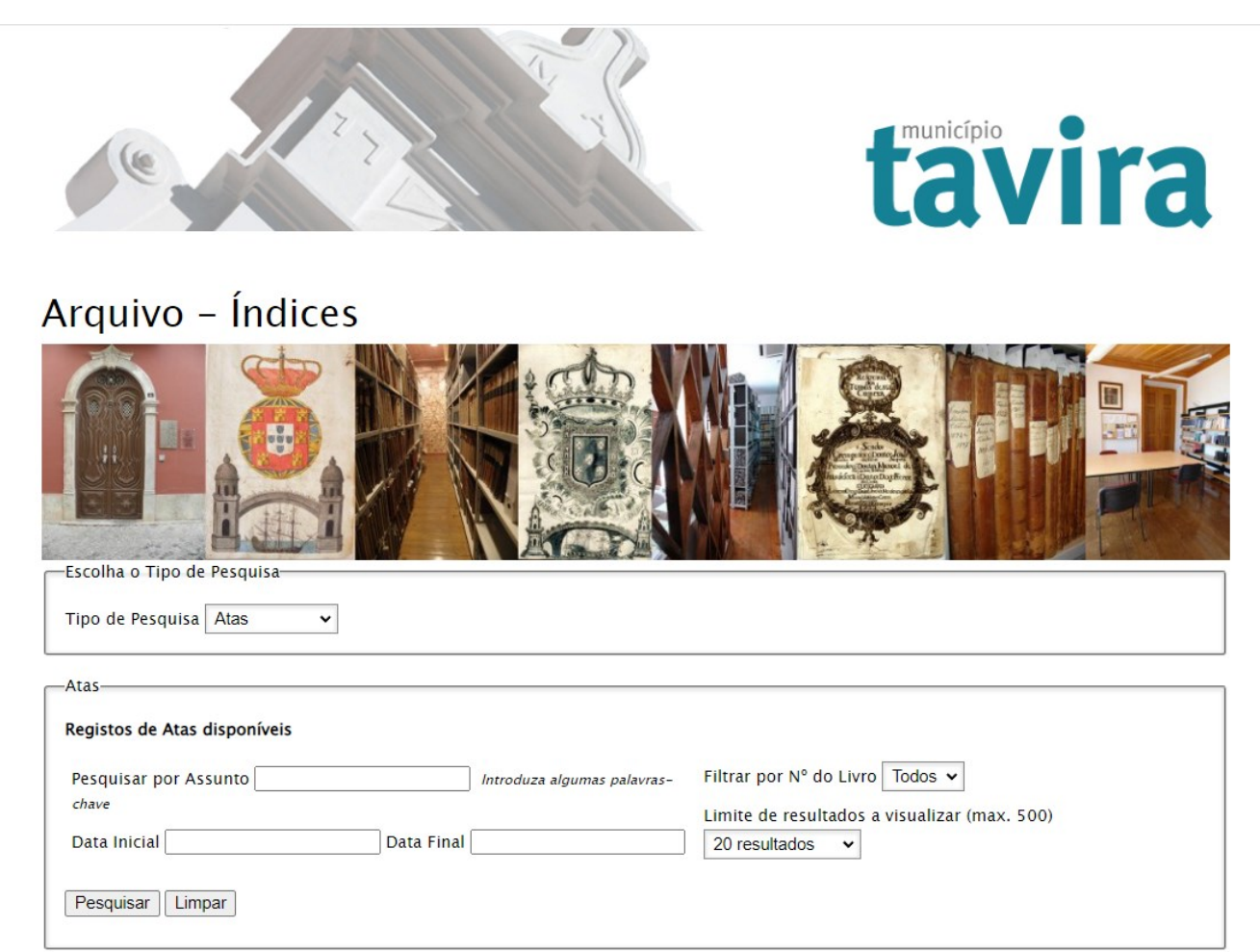

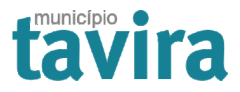

### <span id="page-3-0"></span>**Selecionar o tipo de pesquisa**

Por defeito, sempre que se entra na página, aparece como escolha pré-definida, a pesquisa a partir dos registos dos livros de atas das reuniões de Câmara.

Para escolher a pesquisa de registos de testamentos, deverá proceder da seguinte forma:

1. Carregue com o botão esquerdo do rato em cima da seta da janela de opção em "Tipo de Pesquisa"

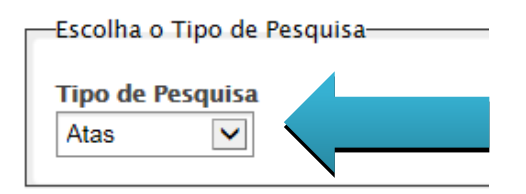

2. Selecionar a opção "Testamentos":

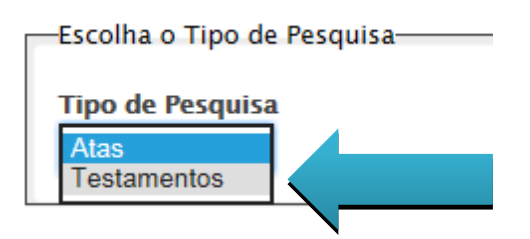

3. E aparece logo a janela para iniciar a pesquisa de índices de testamentos:

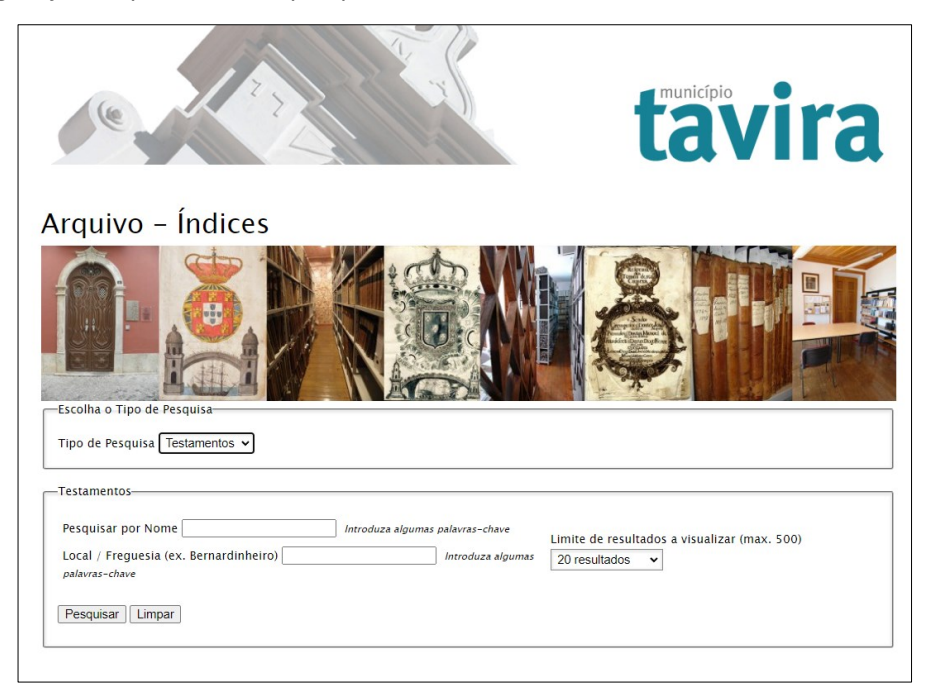

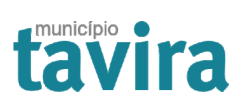

# <span id="page-4-0"></span>**Apresentação dos resultados da pesquisa**

Os resultados serão apresentados num mínimo de 20 registos, com opção de visualização até 1000 registos ou "Ver tudo". Para escolher a quantidade de registos a visualizar deverá proceder da seguinte forma:

- 1. Na caixa de opção "Limite de resultados a visualizar", clicar no botão com a seta para baixo;
- 2. Deverá selecionar o número de resultados a visualizar que pretende, até ao máximo de 1000 ou escolher "Ver tudo" para visualizar todos os resultados de pesquisa:

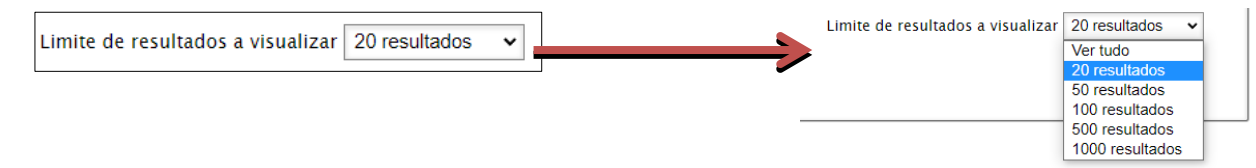

3. Para efetuar uma nova pesquisa, com os campos em branco, deverá selecionar o botão de ação "Limpar".

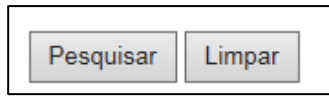

4. É possível exportar esses registos para um ficheiro em CSV, Excel, PDF ou imprimir (*Print*).

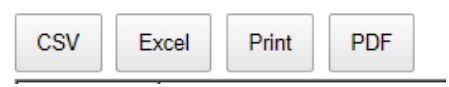

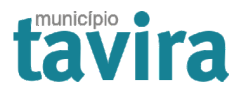

#### <span id="page-5-0"></span>**Como pesquisar nos registos de Atas**

A pesquisa pode ser feita por assunto, datas ou data e nº de livro, simples ou combinando os três elementos de pesquisa.

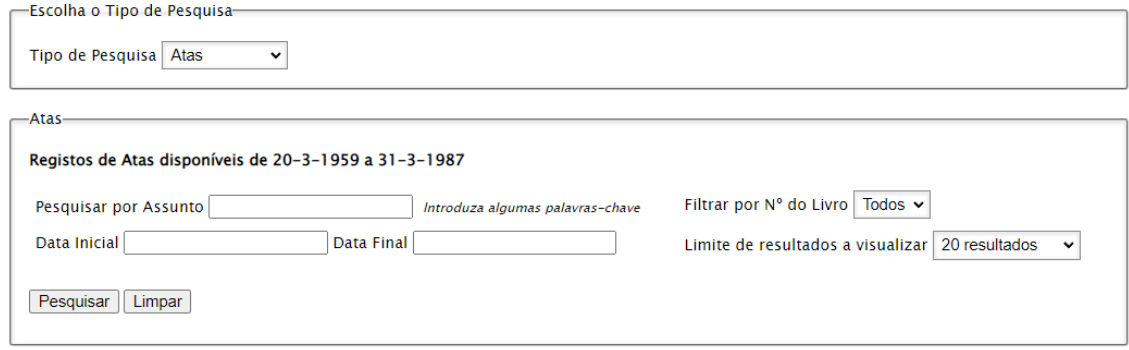

#### <span id="page-5-1"></span>**Assunto**

Ao pesquisar por assunto deve escrever uma ou duas expressões que se aproximem do tema pretendido. Por exemplo, se pretender pesquisas assuntos relacionados com o rio Gilão, não deve escrever apenas a expressão "rio", pois os resultados obtidos irão incidir também em palavras que contenham essas letras, como por exemplo "cemité**rio**".

Mais exemplos:

"Rio Gilão"  $\rightarrow$  use também "rio Ségua" e "margens";

"Edifício da Câmara"  $\rightarrow$  use também "Paços do concelho", "edifício municipal";

"Castelo"  $\rightarrow$  use também "muralhas";

"Abastecimento de água"  $\rightarrow$  use também "saneamento";

"Praia"  $\rightarrow$  use também "ilha de Tavira";

"Creche"  $\rightarrow$  use também "jardim de infância", "jardim infantil"; centro

Em vez de "ria" use "ria Formosa" ou "parque natural"

Para pesquisar deverá proceder da seguinte forma:

- 1. Escreva o nome que pretende pesquisar;
- 2. Escolha o limite de resultados que pretende visualizar;
- 3. Verifique o formato de visualização (ver pág. 5) pretendido;
- 4. Carregue no botão "Pesquisar".

Pesquisar

Para realizar uma nova pesquisa, voltando ao início, deverá clicar no botão "Limpar".

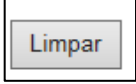

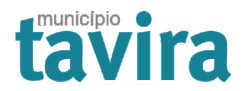

# <span id="page-6-0"></span>**Datas**

Para escolher uma data inicial e/ou a data final diferente, deverá proceder da seguinte forma:

1. Clicar com o botão esquerdo do rato em cima da caixa cinzenta com os três pontos, numa das datas pretendidas (inicial ou final);

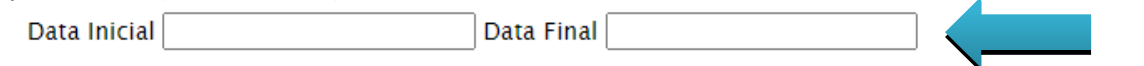

- 2. Ao aparecer uma caixa com um calendário, poderá selecionar o ano e o mês clicando em cima das setas instaladas à esquerda e à direita do mês e do ano, em que:
	- a. Seta para a esquerda recua no mês e no ano;
	- b. Seta para a direita avança no mês e no ano;

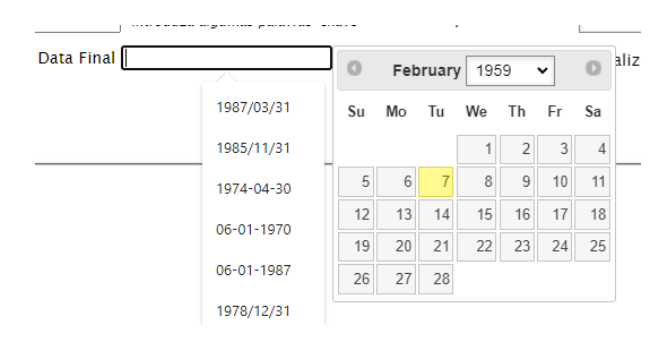

- 3. Selecionar o dia do mês e ano escolhido, que, automaticamente, aparecerá a data escolhida;
- 4. Avançar com a pesquisa.

# <span id="page-6-1"></span>**Filtrar por número de livro**

É permitido também pesquisar unicamente pelo número do livro ou combinar com os restantes elementos da pesquisa. Por defeito, aparece sem filtro atribuído, isto é, sem número de livro, pelo que a pesquisa incidirá em todos os livros registados.

Este tipo de filtro é muito útil nos casos em que se sabe qual o número do livro a pesquisar ou caso se pretenda saber quais os assuntos em determinado livro de atas.

Para utilizar o filtro, deverá proceder da seguinte forma:

1. Carregar com o botão esquerdo do rato em cima da seta cinzenta;

Filtrar por Nº do Livro | Todos v

2. Aparecerá uma caixa de diálogo para selecionar o número do livro pretendido, bastando carregar em cima do número com o botão esquerdo do rato. Para navegar nos vários números, basta utilizar a barra de navegação que aparece do lado direito, fazendo deslizá-la para cima ou para baixo.

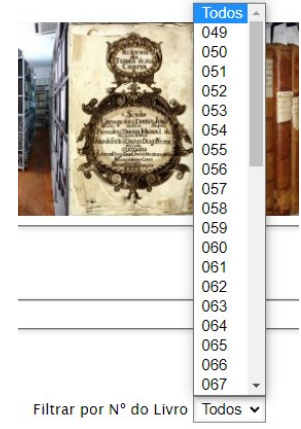

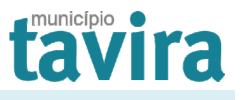

# <span id="page-7-0"></span>**Como pesquisar nos registos de Testamentos**

Para o caso dos registos de testamentos, é possível pesquisar por nome, nome do local ou da freguesia.

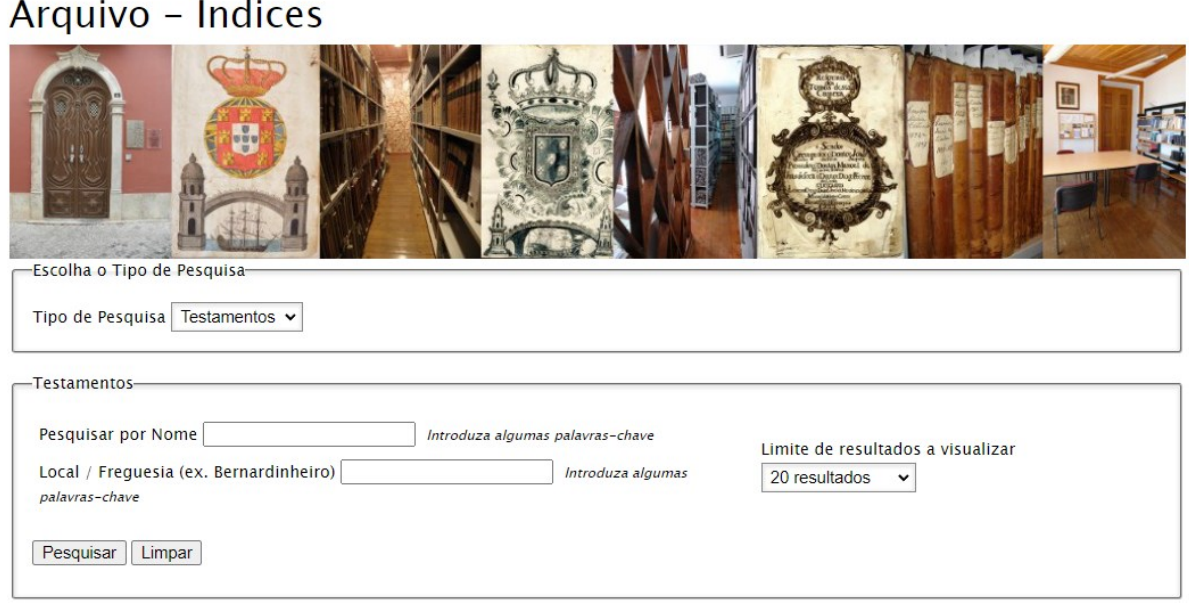

Considerando que o livro nº 1 de Testamentos não inclui a transcrição integral dos testamentos, optou-se por iniciar estes registos no livro nº 2. Estes registos correspondem à série "Registo de Testamentos", do Fundo da Administração do Concelho de Tavira (ACT/C/A/001), com informação que vai de 1834 a 1936.

A apresentação dos resultados de pesquisa encontra-se explicada na página nº 5 e aplica-se também aos registos de testamentos.

# <span id="page-7-1"></span>**Pesquisar por nome**

A grafia dos nomes foi atualizada, assim, para procurar nomes como, por exemplo, "Tomázia", deverá utilizar

antes "Tomásia".

Para pesquisar deverá proceder da seguinte forma:

- 5. Escreva o nome que pretende pesquisar;
- 6. Escolha o limite de resultados que pretende visualizar (até ao máximo de 500);
- 7. Verifique o formato de visualização (ver pág. 5) pretendido;
- 8. Carregue no botão "Pesquisar".

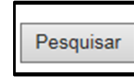

Para realizar uma nova pesquisa, voltando ao início, deverá clicar no botão "Limpar".

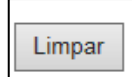

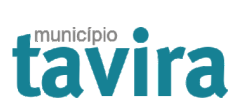

# <span id="page-8-0"></span>**Pesquisar por local**

Nem sempre nos registos de testamentos se conseguiu identificar o local de proveniência do testamenteiro. Daí que alguns registos apareçam sem local. Noutros, era indicado o nome da freguesia ou apenas o nome do local, monte ou rua. Assim, considere para a pesquisa por local não só a freguesia, mas também o nome da localidade, da rua ou mesmo do monte.

Para pesquisar por local, deverá proceder da seguinte forma:

Para pesquisar deverá proceder da seguinte forma:

- 1. Escreva o nome que pretende pesquisar;
- 2. Escolha o limite de resultados que pretende visualizar (até ao máximo de 500);
- 3. Verifique o formato de visualização (ver pág. 5) pretendido;
- 4. Carregue no botão "Pesquisar".

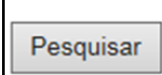

Para realizar uma nova pesquisa, voltando ao início, deverá clicar no botão "Limpar".

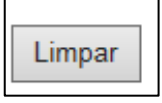

As pesquisas podem ainda ser feitas de forma combinada, isto é, pelo nome e pelo local.

Caso tenha alguma dúvida ou detete o mau funcionamento da aplicação, agradecemos que informe o Arquivo Municipal de Tavira através do telefone nº 28132055 ou email [arquivo@cm-tavira.pt](mailto:arquivo@cm-tavira.pt).